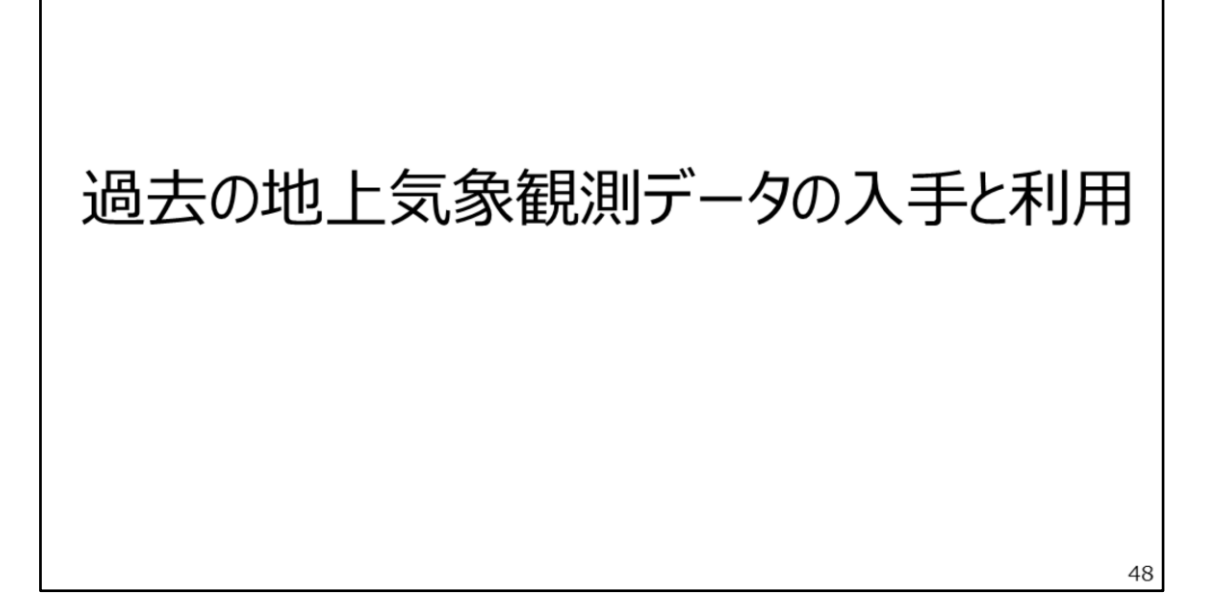

ここでは、気象庁ホームページの「過去の気象データ・ダウンロード」から気温や 降水量などの過去の気象観測データをダウンロードする方法と、ダウンロードした データの見方を説明します。

 $\mathcal{L}_{\mathbf{C}}$ **WHBC** 

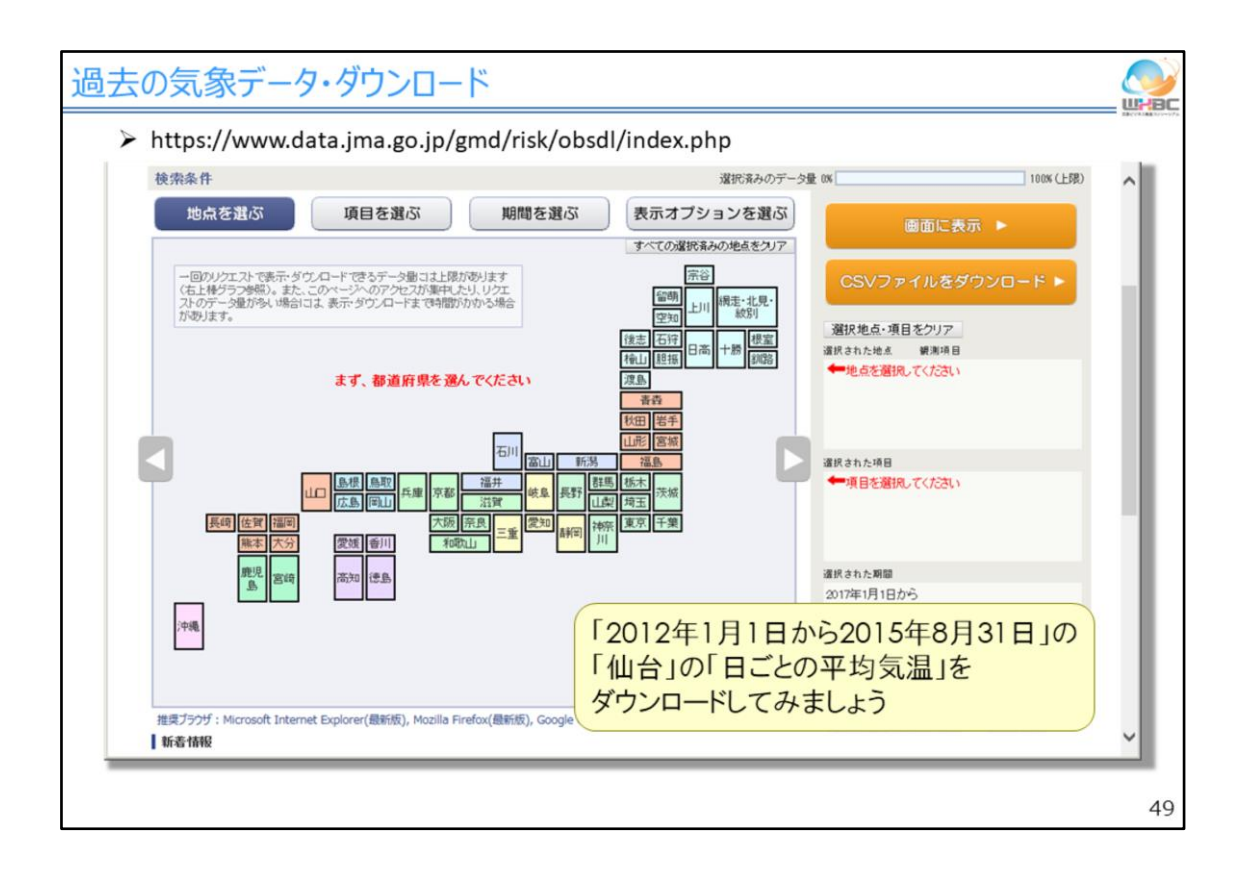

ここからは、2012年1月1日~2015年8月31日の「仙台」における日ごとの平均気 温をダウンロードする場合で、データのダウンロード方法を説明します。

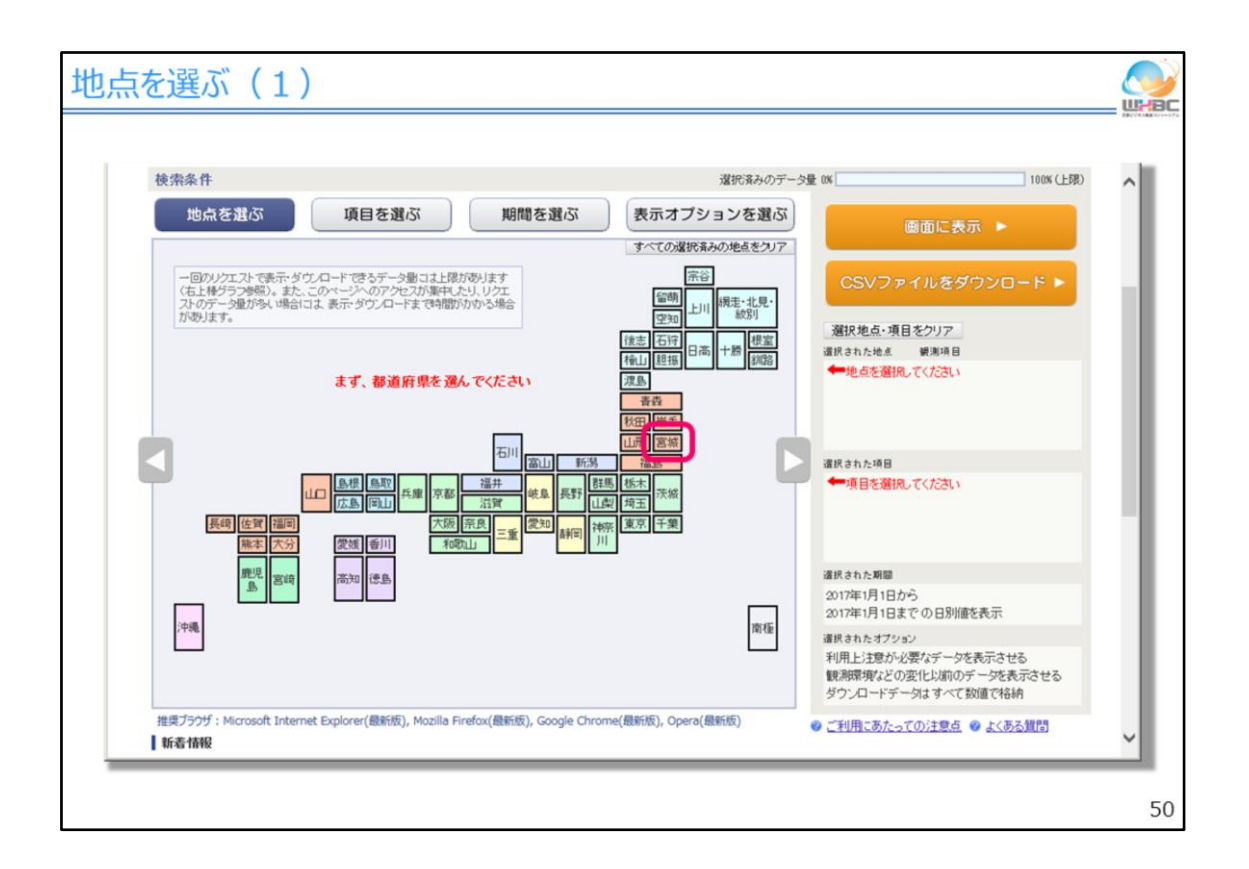

まず、データを入手したい観測地点がある都道府県を選びます。「仙台」は宮城 県にあるので、「宮城」をまずクリックします。

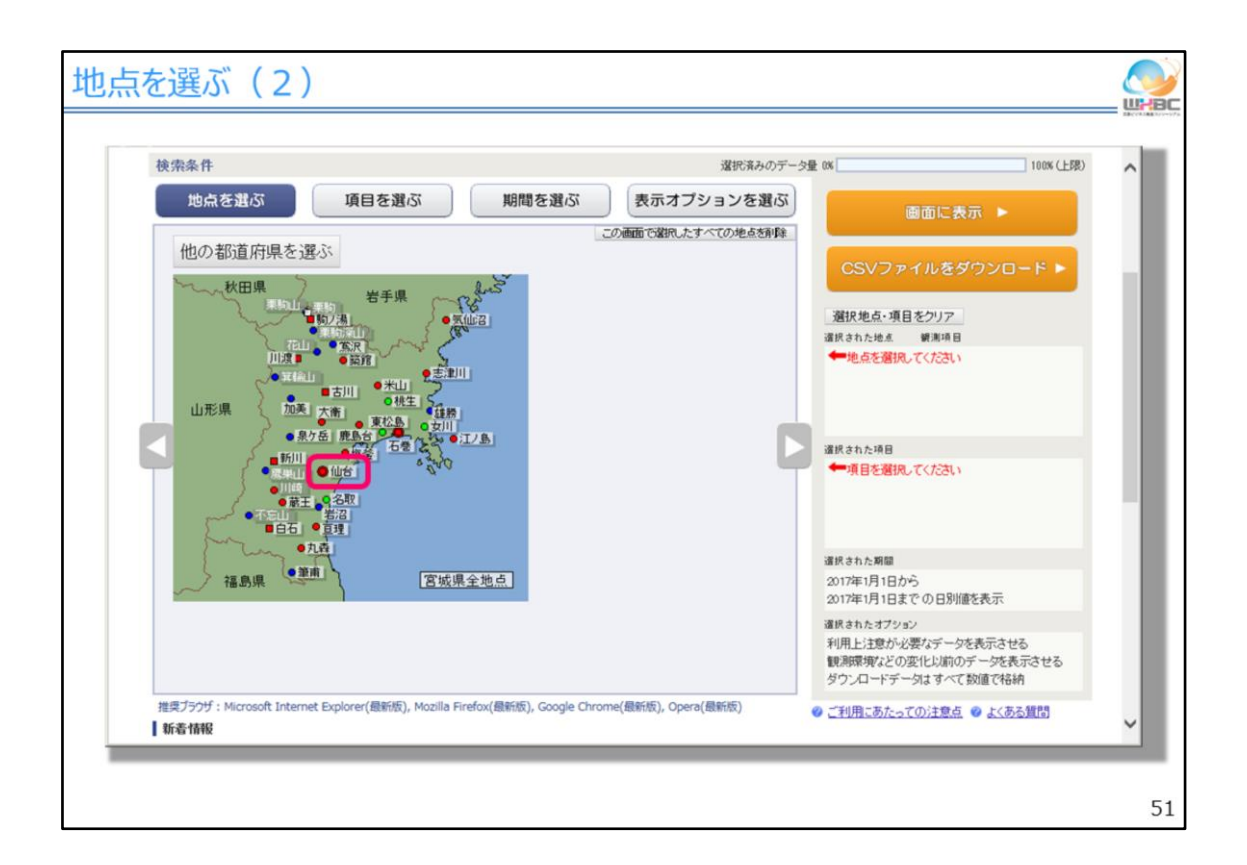

次に、宮城県内の観測地点が地図上に表示されるので、そこから「仙台」を選択 します。

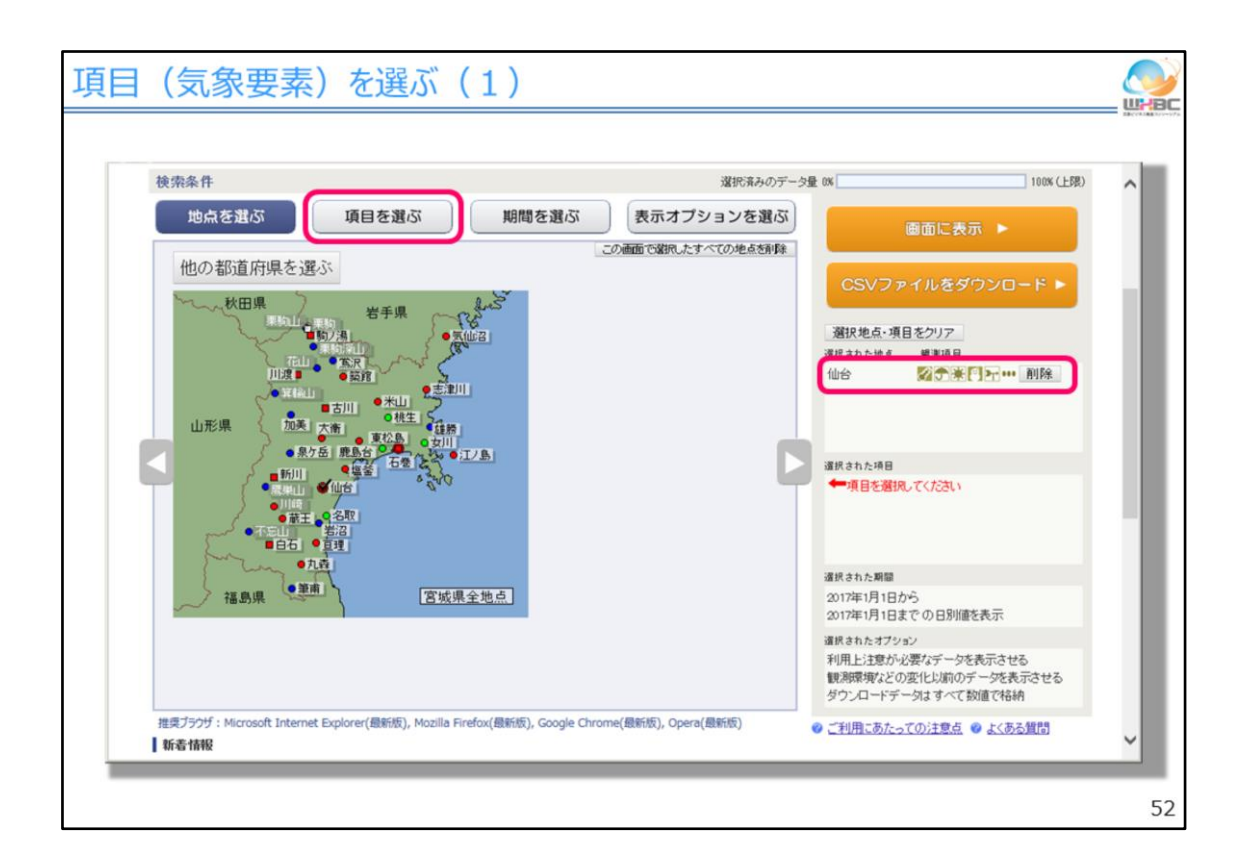

選択すると、右側の選択地点の一覧に表示されます。次に「項目を選ぶ」タブを クリックします。

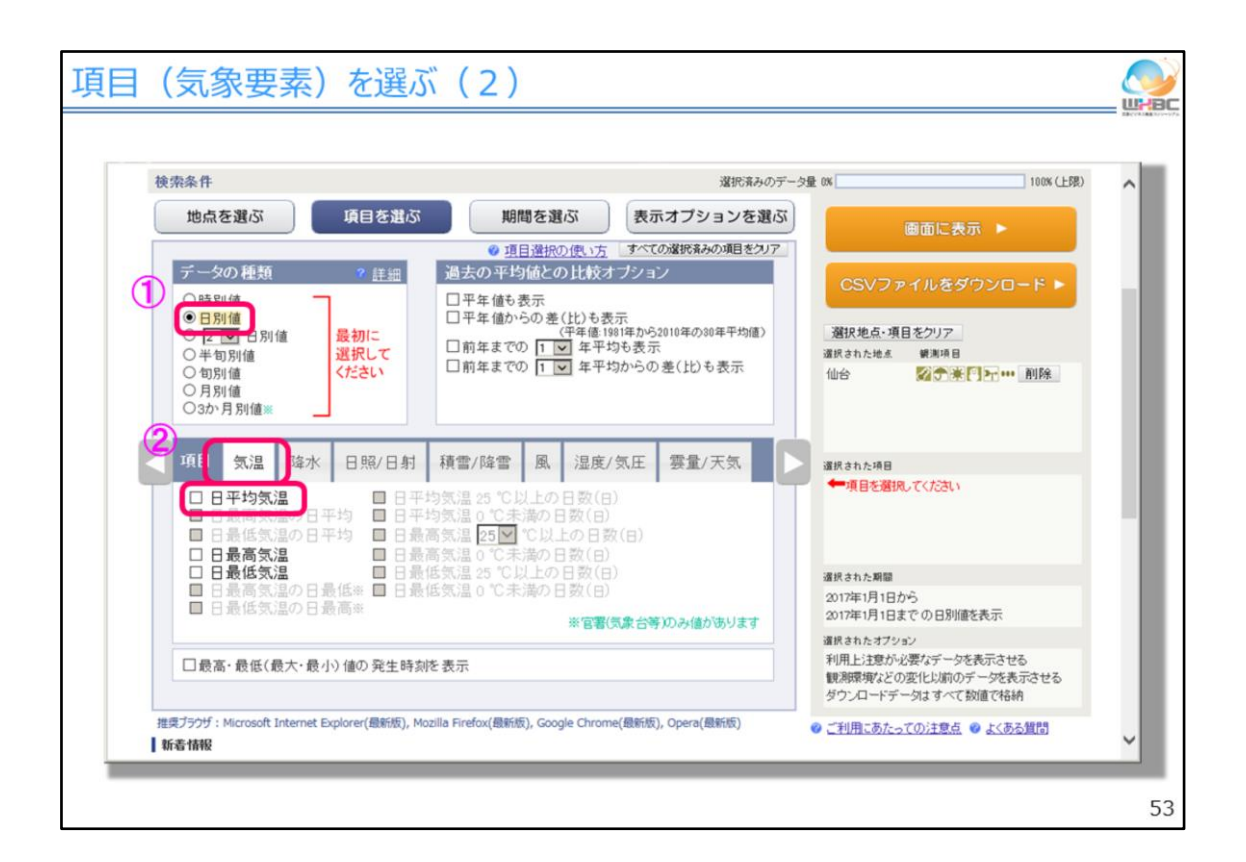

クリックすると、データの種類、項目を選択する画面が表示されます。この画面で は最初に、「データの種類」で、ダウンロードしたいデータの時間単位を選びます。 「時別値(じべつち)」であれば1時間ごとのデータ、「日別値(にちべつち)」であれ ば日ごとのデータ、「月別値(つきべつち)」であれば月ごとのデータです。ここでは、 日ごとのデータを利用しますので、「日別値(にちべつち)」を選択します。

次に、「項目」でデータの項目を選択します。日別値(にちべつち)や月別値(つき べつち)の場合、データ項目は気温や降水などの要素ごとにタブで分かれていま すので、まず要素のタブを選択し、そこからデータ項目を選択します。この場合、 「気温」タブから「日平均気温(にちへいきんきおん)」を選択します。

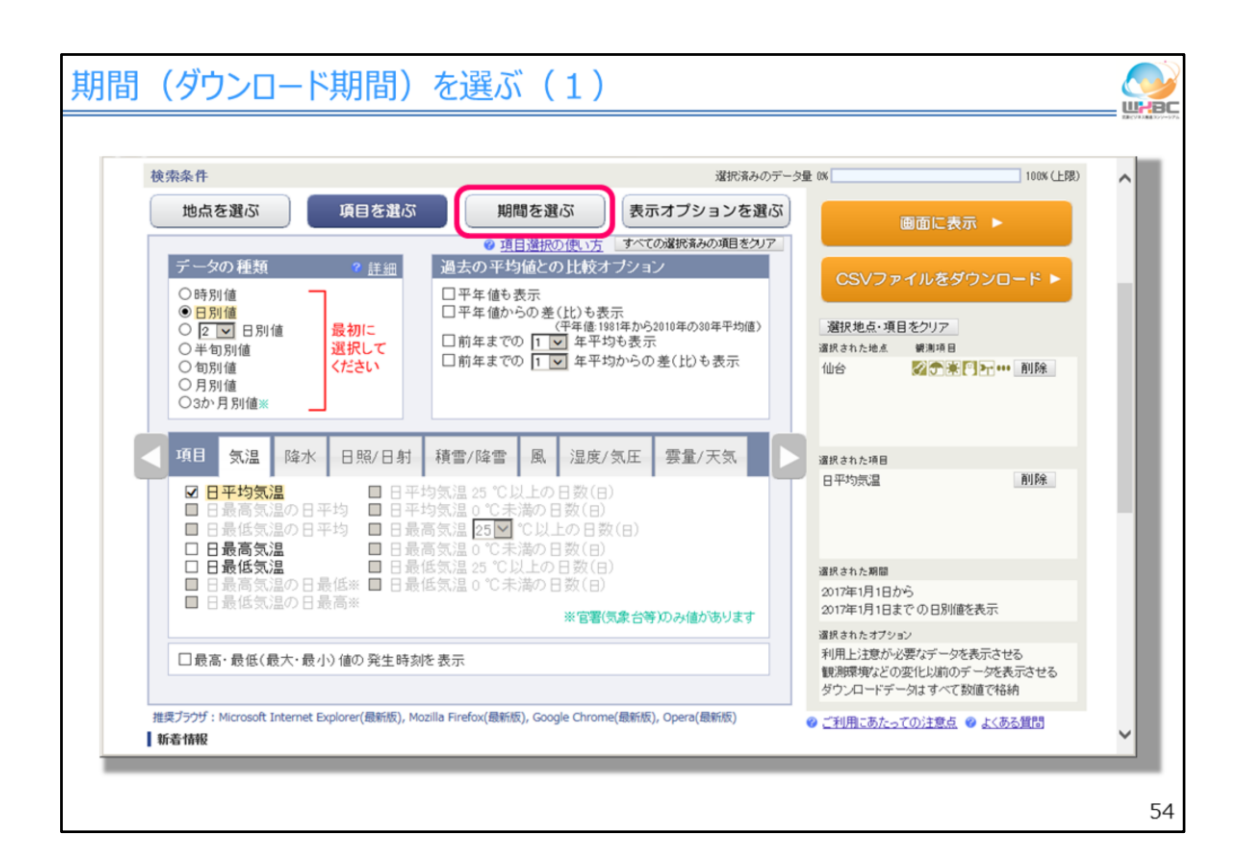

データの項目を選択すると、右側の選択項目の一覧に示されます。データ項目 の選択が終わったら、「期間を選ぶ」をクリックします。

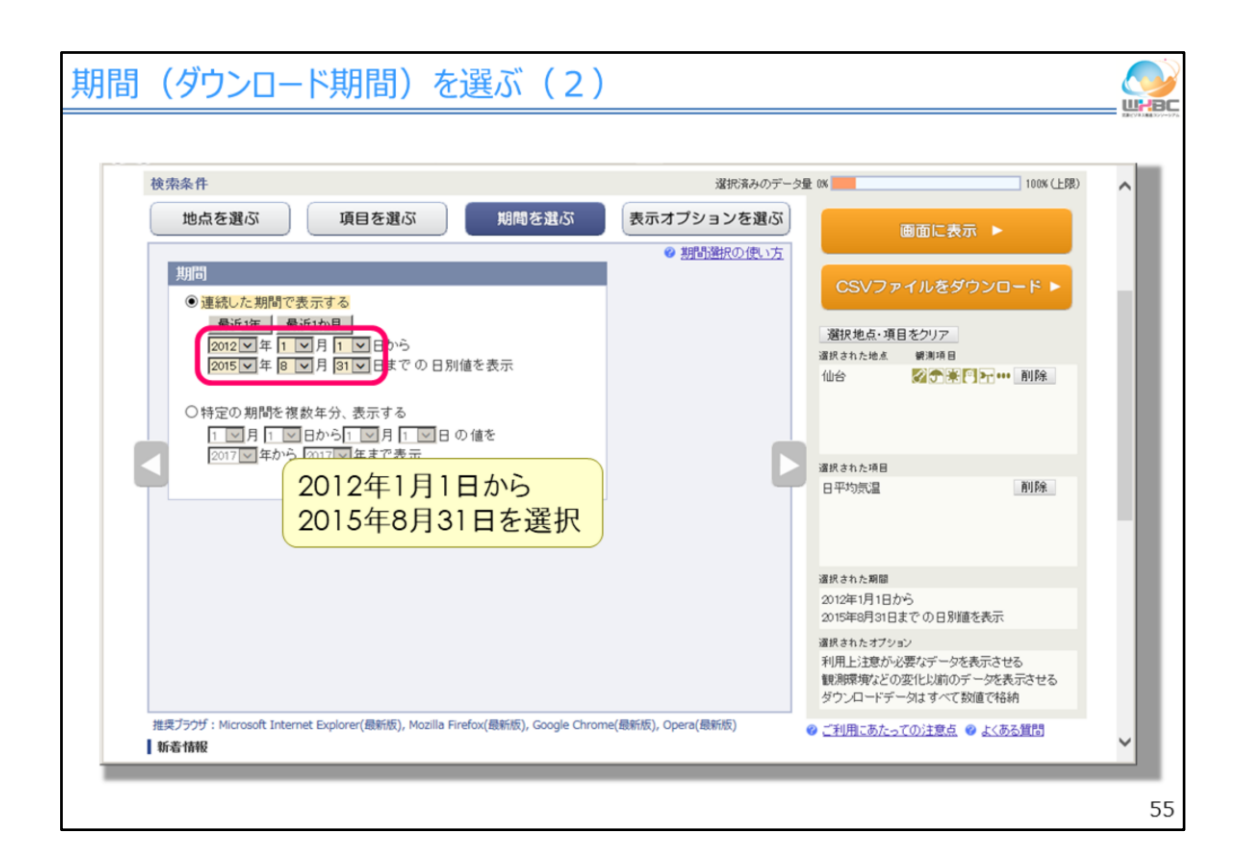

クリックすると、データをダウンロードする期間について設定できる画面が表示さ れます。ここでは、「連続した期間で表示する」で2012年1月1日から2015年8月31 日までを設定します。

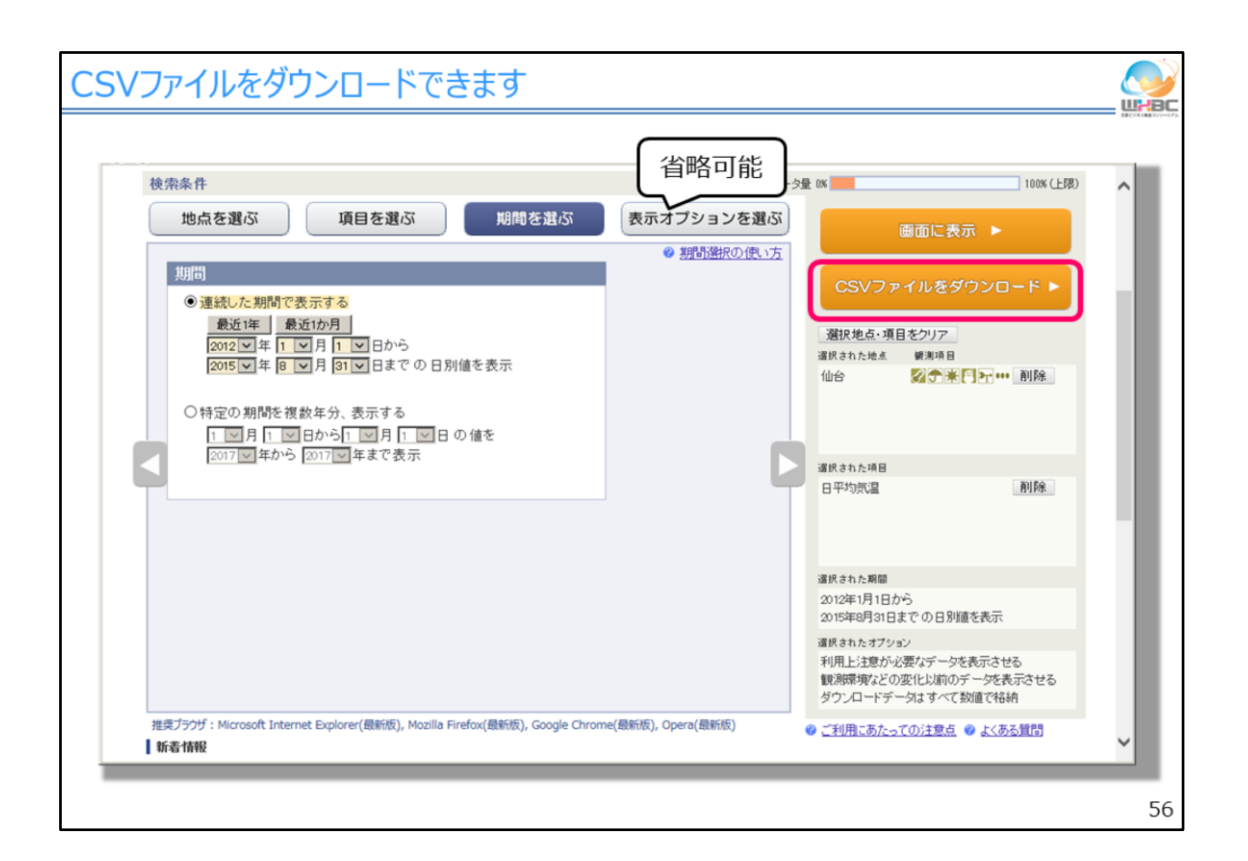

「表示オプションを選ぶ」については必要がなければ設定を省略できます。設定 が終わったら、「CSV(シーエスブイ)ファイルをダウンロード」をクリックします。ブラ ウザによっては、ダウンロードの確認画面が表示されますので、「保存」ボタンを押 してファイルをダウンロードします。

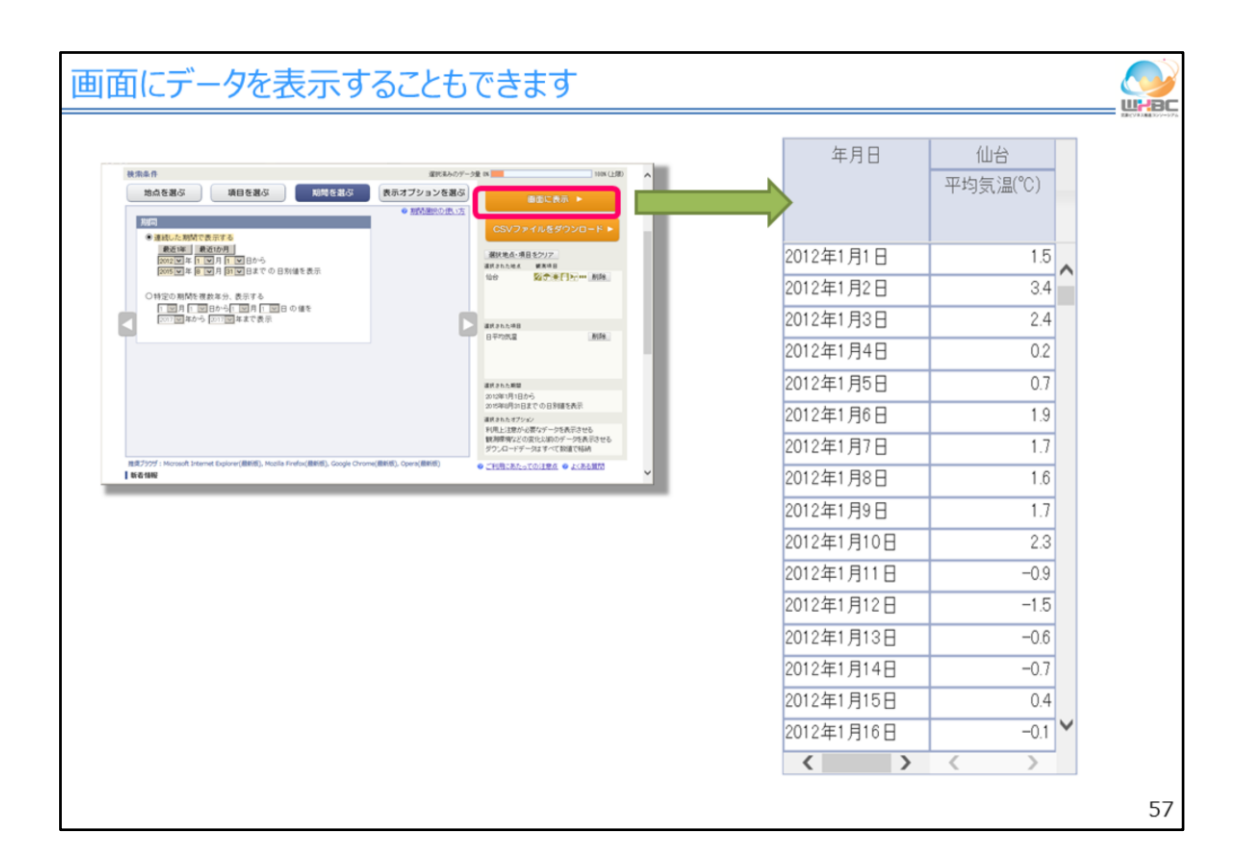

また、ダウンロード前に、「画面に表示」でホームページ上にデータを表示させて データを確認し、そこからCSV(シーエスブイ)ファイルをダウンロードすることもでき ます。

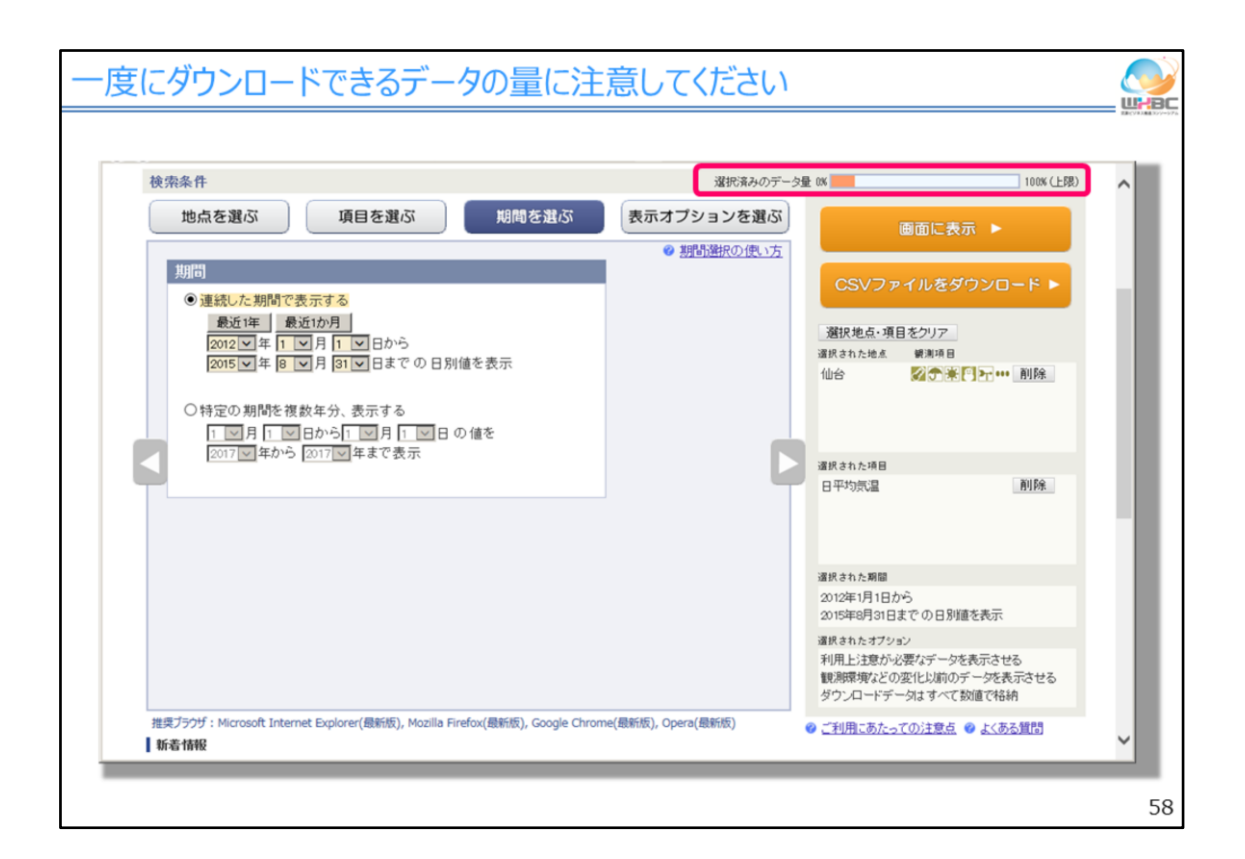

なお、本ページから一度にダウンロードできるデータの量には制限を設けていま すので、長期間のデータ、多数の地点や項目のデータをダウンロードする場合は 注意してください。現在選択しているデータの量のデータ制限に対する割合が右 上に表示されますので、そちらも参考にしてください。

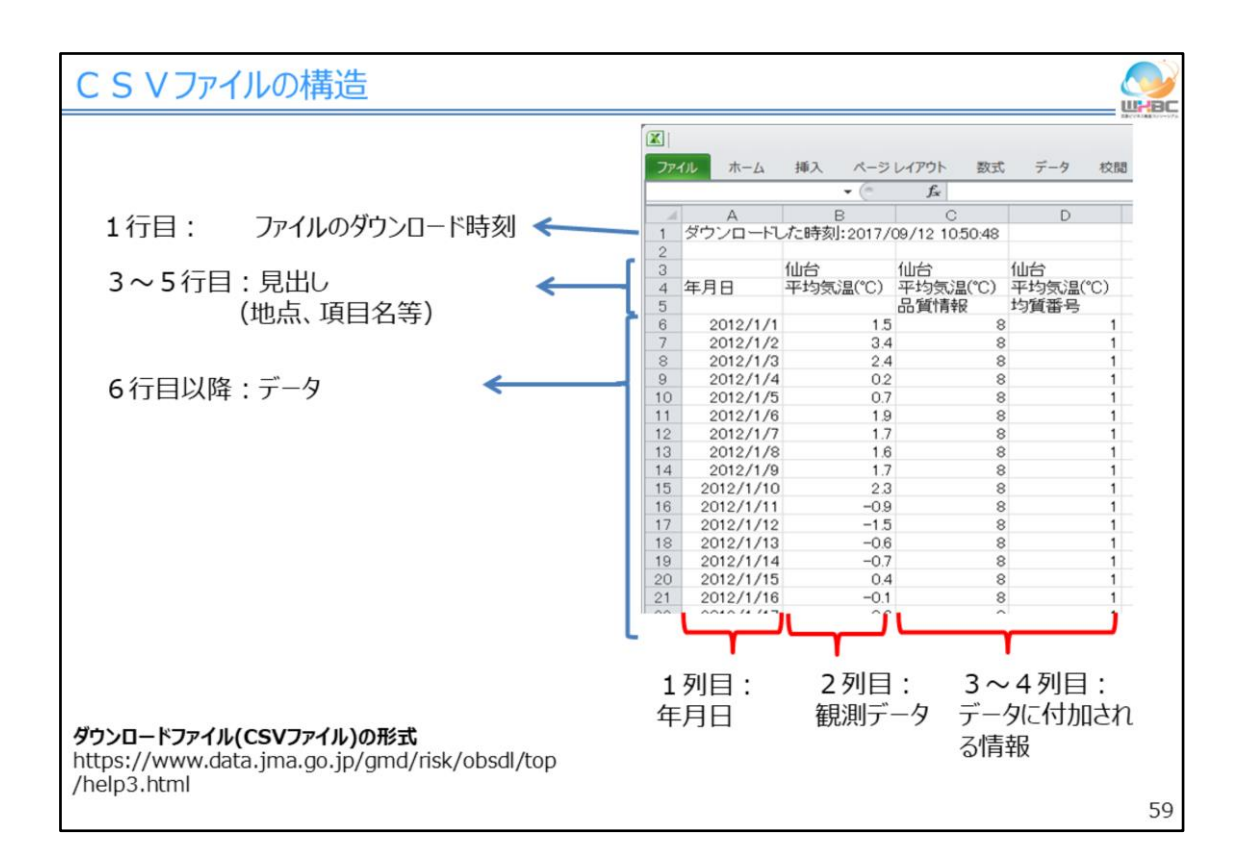

ここからは、ダウンロードしたCSV(シーエスブイ)ファイルのフォーマットや見方に ついて説明します。

CSV(シーエスブイ)ファイルの1行目にはデータをダウンロードした時刻が入って います。

その次に1行あけて、3行目から5行目にかけて、観測地点名やデータの項目名 など、見出しや表題にあたるデータが入っています。そして、6行目以降に実際の データが入っています。縦方向に見ると、1列目に年月日、2列目に選択した実際 のデータが入っています。さらに、3列目以降に、特段選択をしていないのに「品質 情報」「均質番号」といったデータが入っています。これらのデータは、2列目の データに付加される情報です。

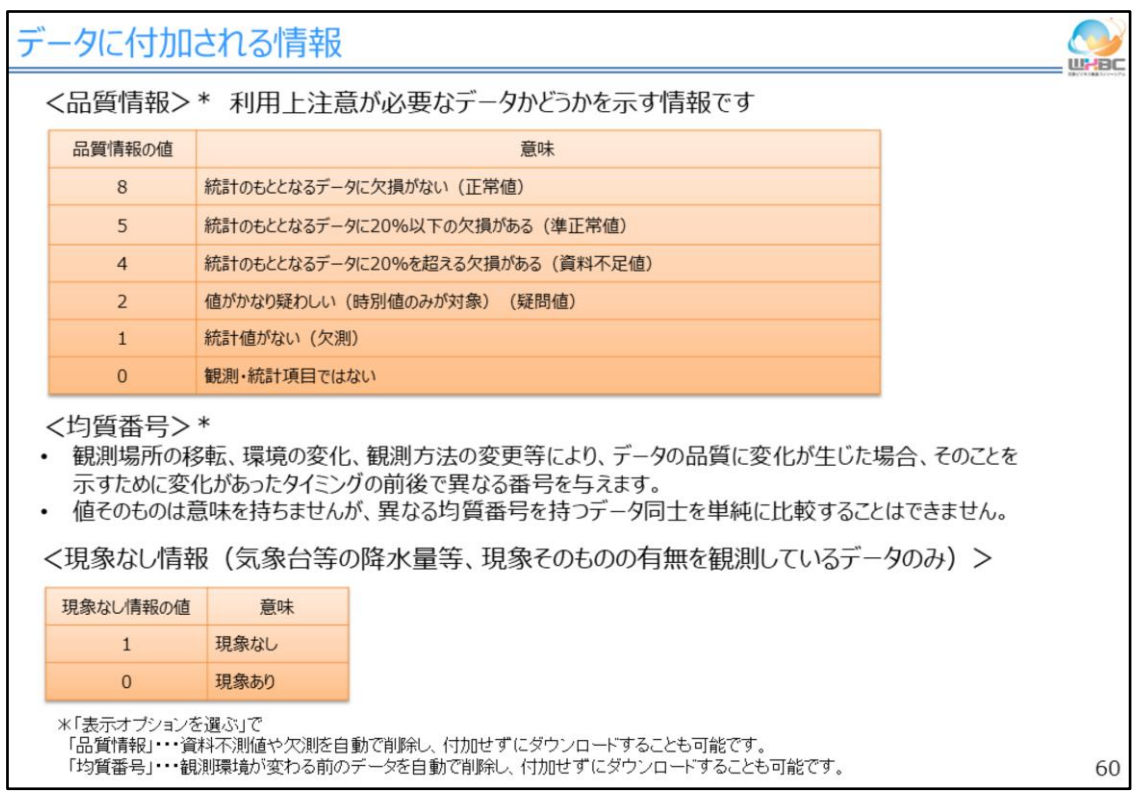

データに付加される情報とは、データを利用するにあたり注意が必要なことがあ るかどうかを示す情報です。情報の種類としては、「品質情報」、「均質番号」、「現 象なし情報」の3種類があります。

「品質情報」は、そのデータを利用する上で注意が必要かどうかを示す情報です。 観測を行う装置も、100%完全な機械ではありません。頻度は多くはありませんが、 観測機器や通信機器などのトラブルにより、観測データが得られないことがありま す。また、こうしたトラブルを未然に防ぐために、最低年1回は定期的なメンテナン ス、点検を行っています。点検のときは観測を休止するため、データが得られなく なります。また、日別値(にちべつち)や月別値(つきべつち)などでは、得られた観 測データを集計して平均・最高・最低などの統計を取っていますが、休止期間が長 くなると、仮に統計値が得られても、元のデータの量が不十分な統計データになり ます。品質情報は、こうしたデータが得られていない、元データが不十分といった 情報を、表にあるような数値の形で提供します。

次に、「均質番号」ですが、観測を長く続けるなかでは、諸事情から観測所を移 転する、技術の進展に合わせて観測方法を変更するといったことがおきます。そう した場合、その前後でデータの品質や性質が変わってしまいます。そのことに注 意を促すために、変化が生じたタイミングの前後で異なる番号を与えます。この番 号の値そのものは意味を持ちませんが、異なる「均質番号」を持つデータは単純 に比較を行えません。

最後に、「現象なし情報」ですが、気象台などでは、降水量に加え、「雨や雪など の降水現象があったかどうか」という「現象の有無(うむ)の観測」を行っています。 降水量の観測単位は0.5mmのため、これに達しないわずかな降水は降水量の観 測値として残りません。「現象なし」情報を使えば、わずかでも「降水が見られた」

場合と、全く「降水が見られなかった」場合とを区別することができます。この情報 は気象台などにおける降水量や積雪など、「現象の有無(うむ)」を観測している項 目だけに付加されます。「現象の有無(うむ)」の観測を行わない地点のデータや 気温データには付加されません。

このように、データに付加される情報は、いわゆる"注釈"のような情報ですので、 入り口の分析、大まかなデータ分析を行うときには無視しても構いませんが、精度 の高い分析を行う場合、データ分析がうまく行かない理由を精査する場合には注 意してください。

なお、「品質情報」「均質番号」については、「表示オプションを選ぶ」で設定すれ ば、元データが不十分なデータ、観測環境が変わる前のデータを自動で削除した うえで、これらの情報を付加せずにダウンロードすることもできます。

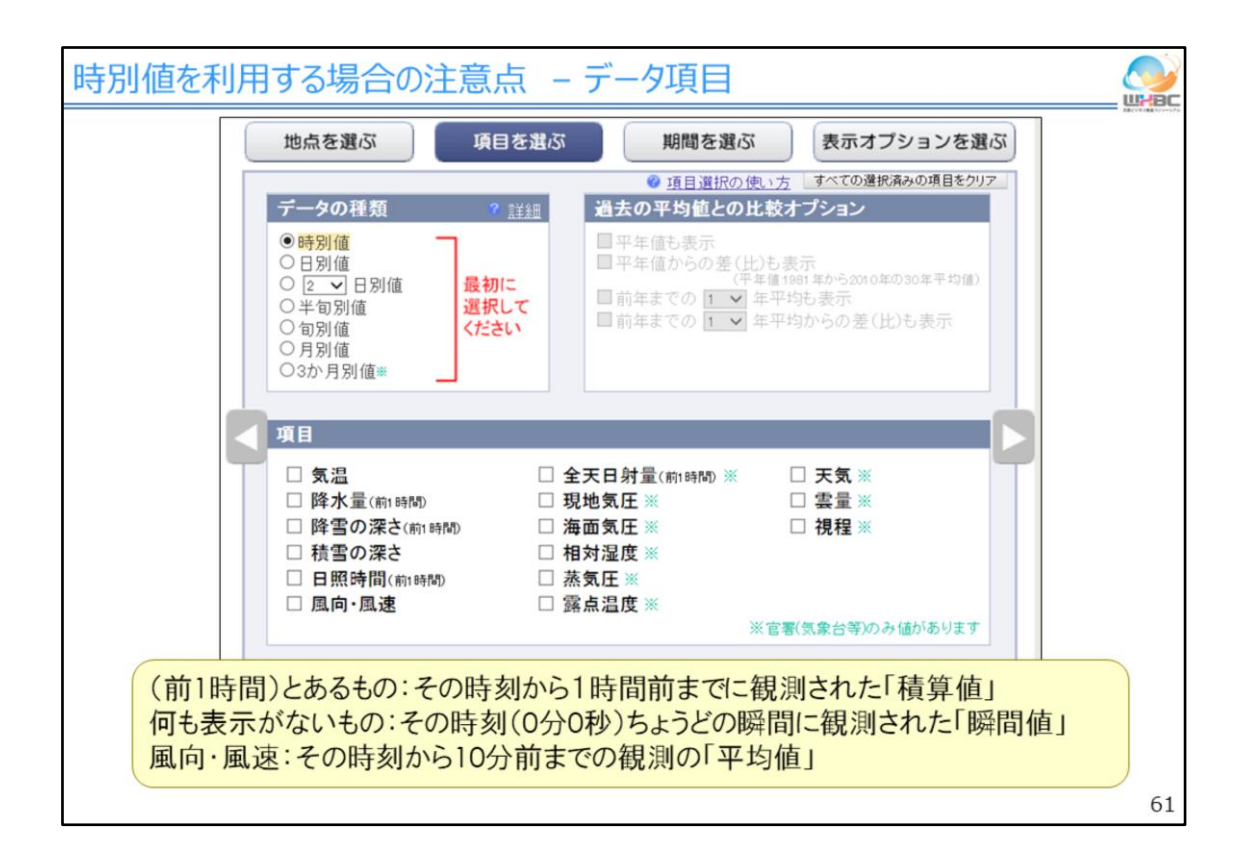

なお、時別値(じべつち)をダウンロード、利用するときに注意が必要な点がいく つかあります。

データ項目を選択するときに、「データの種類」で「時別値(じべつち)」を選択した 場合、日別値(にちべつち)のように気温や降水量などの要素ごとのタブには分か れず、利用できるデータ項目はまとめて表示されます。

時別値(じべつち)は、気象の要素によって利用できるデータの種類が決められ ています。降水量や日照時間など、「前(ぜん)1時間」と注釈のあるものは、その 時刻から1時間前までに観測された「積算値」です。それ以外は基本的に、その時 刻0分0秒ちょうどの瞬間に観測された「瞬間値」ですが、風向・風速についてはそ の時刻から10分前までの観測の「平均値」です。CSV(シーエスブイ)ファイル上で は明示されませんが、時別値(じべつち)データを利用するときには、こうした値の 種類、性質の違いに注意する必要があります。

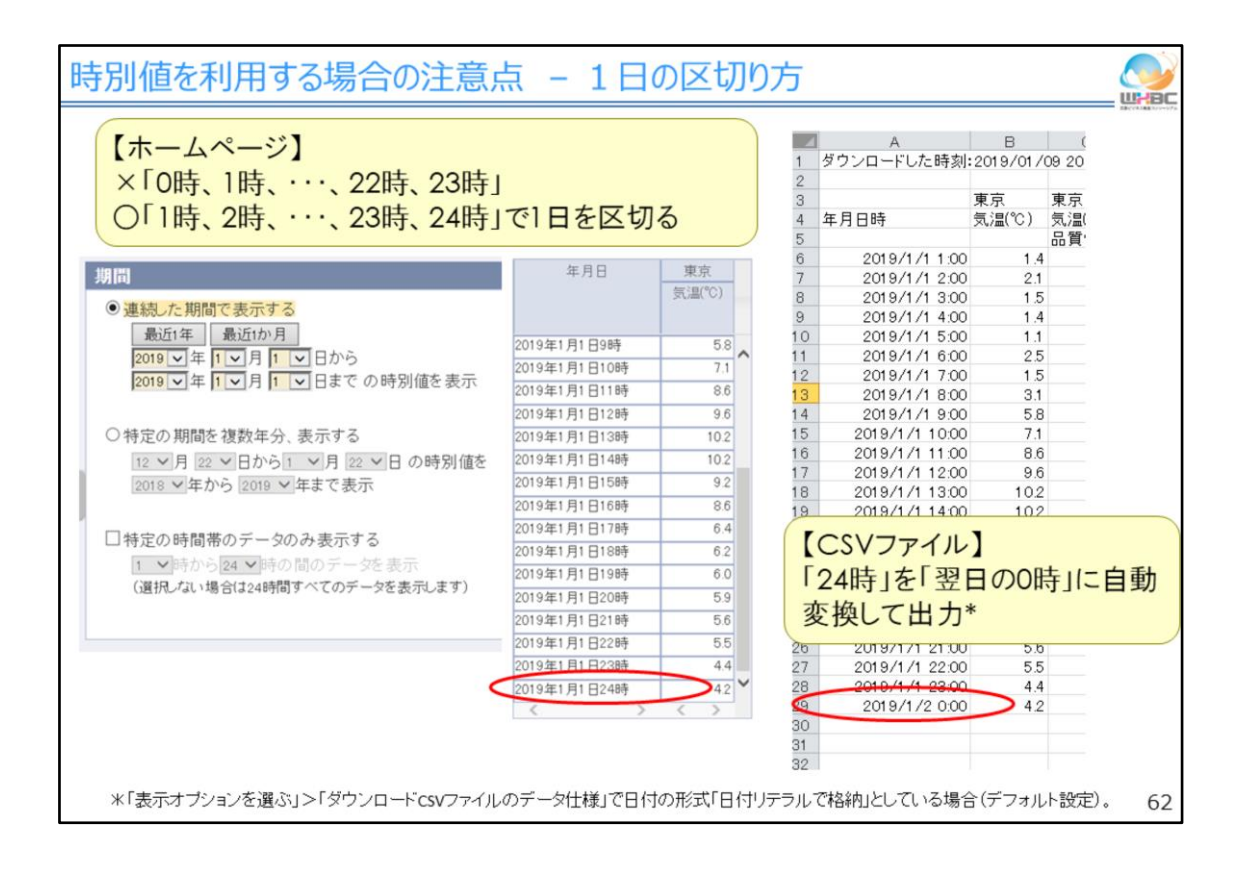

時間の考え方についても留意が必要な点があります。時別値(じべつち)は、前 (ぜん)1時間の積算値を扱う関係から、「0時、1時、・・・、22時、23時」ではなく「1 時、2時、・・・、23時、24時」で1日を区切り、ホームページ上でもそのように表示し ます。一方、CSV(シーエスブイ)ファイルでは24時を翌日の0時に通常自動変換し て出力します。

ここでは時別値(じべつち)で特に注意してほしいことを取り上げましたが、時別 値(じべつち)に限らず、他のデータと気象データを掛け合わせて分析するときは、 時間の区切りや間隔の考え方がデータ間で異なることがある、という点に十分注 意しながら分析を進める必要があります。

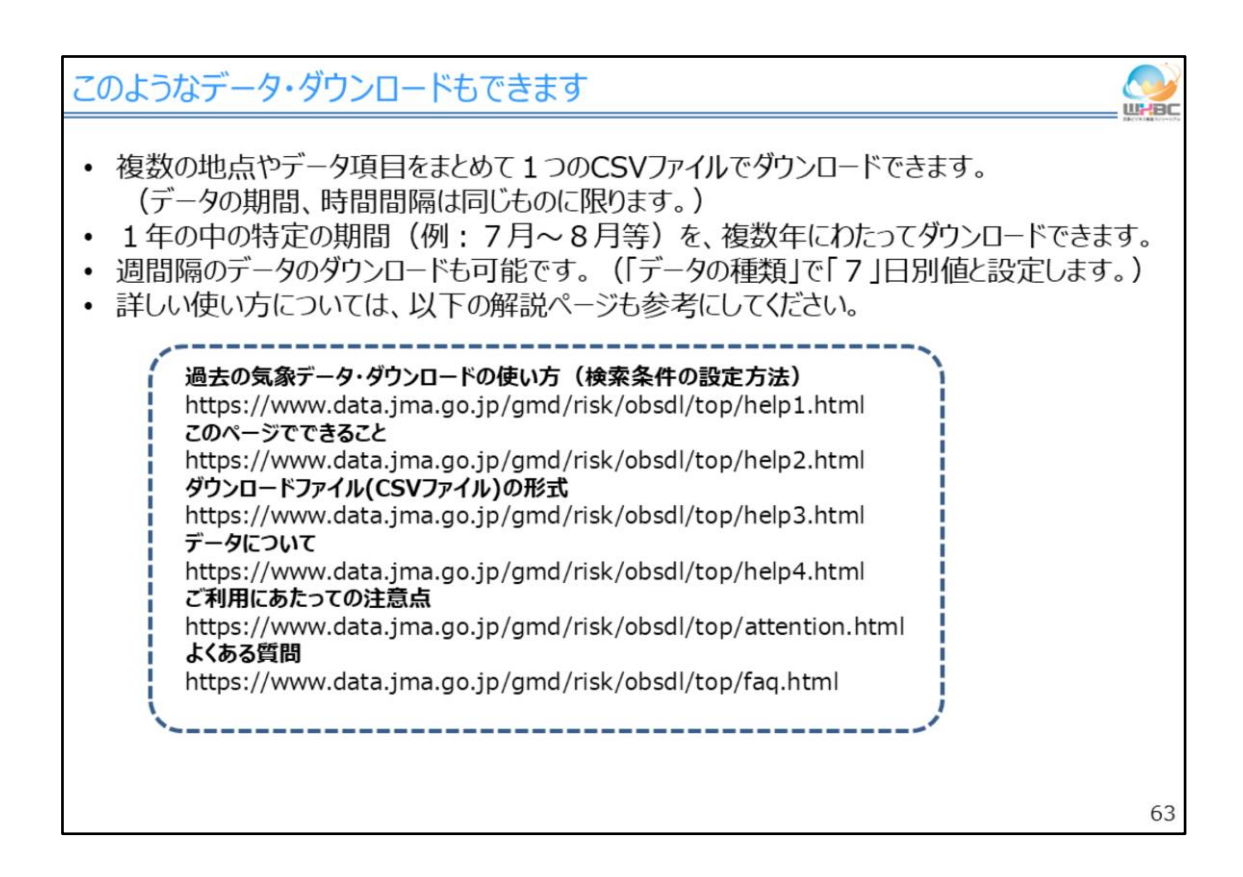

「過去の気象データ・ダウンロード」は、ここまで説明した以外にも様々な形で、過 去の観測データをダウンロードできます。

ダウンロード方法やファイル形式は、1つの観測地点の1つのデータ項目をダウ ンロードする場合で説明しましたが、複数の観測地点や複数のデータ項目をまと めて1つのCSV(シーエスブイ)ファイルとしてダウンロードすることも可能です。ただ し、データの期間、時間間隔に関しては同一のものに限られるため、日別値(にち べつち)と時別値(じべつち)を同時にダウンロードするといったことはできません。 また、夏季だけ販売する商品の分析に気象データを利用したい場合には、7月 ~8月の間だけなど、1年の特定の期間のデータを複数年にわたってダウンロード できます。この他、「データ項目を選ぶ」の「データ種類」で「7」日別値、と設定する

ここで取り上げたもの以外にも様々な形のデータをダウンロードできますが、詳し い説明は割愛します。ホームページのガイドを参考に、実際に手を動かして試しな がら使い方を学んでください。

ことで、1週間単位のデータをダウンロードすることもできます。